## **EBSCO** eBooks **Denver Seminary User Guide**

*Sometimes eBooks will be unavailable for download or checkout. If this happens, they are always available as an instant PDF on the EBSCOhost website. Read Section A for more information.*

> *There are many ways to enjoy EBSCO eBooks. Look below and follow the instructions that apply to you!*

## **A. Reading eBooks Instantly on your Computer**

1. EBSCO eBooks can be found on the Carey S. Thomas Library's LS2 PAC (online catalog). They will be listed as *"*electronic resource: EBSCO*."* Once you have located an EBSCO eBook that you would like to download, click on "More Options," circled below.

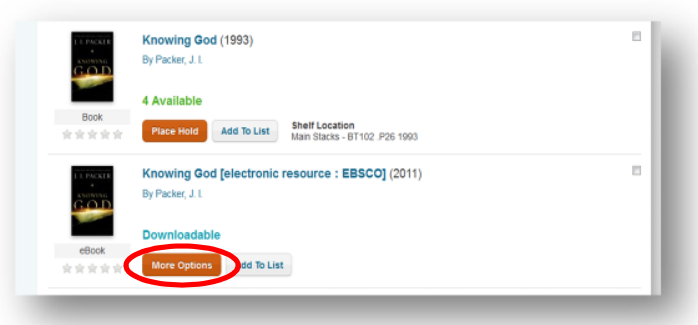

2. Clicking on that link will direct you to the eBook's page on the EBSCO*host* website. To immediately begin reading the book in your browser, simply click "PDF Full Text" or "EPUB Full Text" on the left side of the page. To download the eBook directly to your computer for 7 days, select "Download This eBook (Offline)." The book will be automatically returned on the due date. *(Note: If accessing this eBook from off-campus, you will be prompted to enter your student ID number and your Denver Seminary password prior to entering EBSCO).*

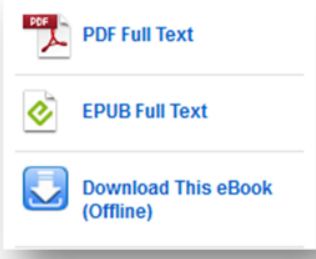

3. If downloading the book to your computer, you will be prompted to enter your My EBSCO*host* account information. If you do not already have a free EBSCO*host* account, you will need to

Updated 1/13/2017

create one before proceeding. Once you have downloaded the eBook as either a PDF or ePub book, you will need to download Adobe Digital Editions to read your downloaded book.

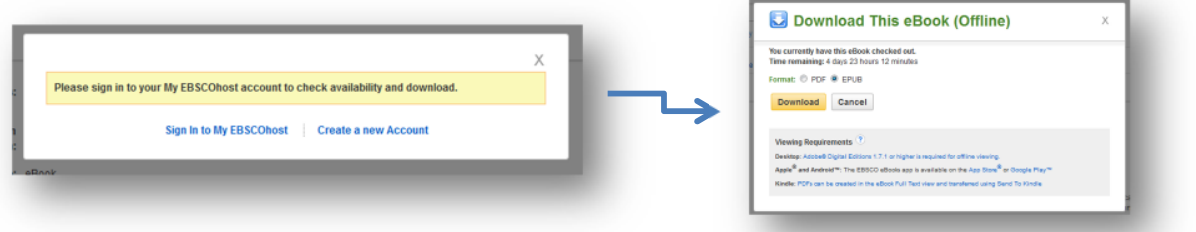

## **B. Reading eBooks on your Apple or Android device**

1. To read an EBSCO eBook on your Apple device (i.e., iPhone or iPad) download the EBSCO eBook app from the iTunes App Store. For an Android device (i.e., Android tablet or phone), download the EBSCO eBook app from the Google Play Store.

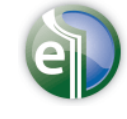

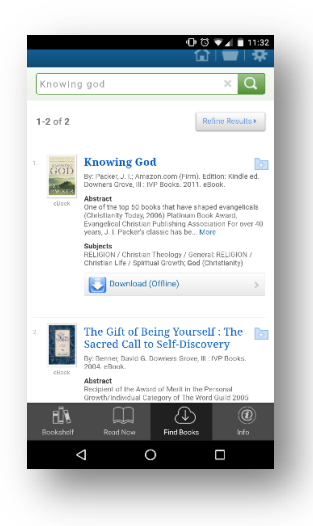

2. Open the app on your device and click "Authorize" to authorize your device.

3. Tap "Find Books" and use the library locator to find "Denver Seminary Library." You will need to log in to your personal EBSCO*host* account. If you do not have a free EBSCO*host* account, you will need to create one before proceeding.

4. Once you are logged in, you can download books directly to your device from the EBSCO*host* database. Any downloaded books will be stored in the "Bookshelf" section of your app. They will be automatically returned after 7 days.

## **C. Reading eBooks on Other eReaders**

- 1. Begin by downloading the desired EBSCO eBook to your computer. Read Section A of this handout for more information.
- 2. Connect your eReader to your computer using its own USB cable.
- 3. Adobe Digital Editions will show your eReader under "Bookshelves" on the left.
- 4. Click on the title of the downloaded eBook and drag it onto the eReader icon.
- 5. To confirm transfer, click on the eReader icon and look for the title on the device.
- 6. Eject your eReader by clicking on the icon in the system tray.

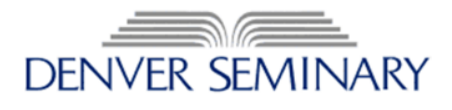

Updated 1/13/2017